## User's Guide

# L246WH L246WHX

Make sure to read Important Precautions before using the product. Keep the User's Guide(CD) in an accessible place for furture reference.

See the label attached on the product and give the information to your dealer when you ask for service.

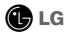

### Important Precautions

This unit has been engineered and manufactured to ensure your personal safety; however, improper use may result in potential electrical shock or fire hazards. In order to allow the proper operation of all safeguards incorporated in this display, observe the following basic rules for its installation, use, and servicing.

### On Safety

Use only the power cord supplied with the unit. If you use another power cord, make sure that it is certified by the applicable national standards if not provided by the supplier. If the power cable is faulty in any way, please contact the manufacturer or the nearest authorized repair service provider for a replacement.

The power supply cord is used as the main disconnection device. Ensure that the socket-outlet is easily accessible after installation.

Operate the display only from a power source indicated in the specifications of this manual or listed on the display. If you are not sure what type of power supply you have in your home, consult with your dealer.

Overloaded AC outlets and extension cords are dangerous. So are frayed power cords and broken plugs. They may result in a shock or fire hazard. Call your service technician for replacement.

#### Do not Open the Display.

- There are no user serviceable components inside.
- There is Dangerous High Voltage inside, even when the power is OFF.
- Contact your dealer if the display is not operating properly.

### To Avoid Personal Injury.

- Do not place the display on a sloping shelf unless properly secured.
- Use only a stand recommended by the manufacturer.
- Do not drop an object on or apply impact to the product. Do not throw any toys or objects on the product screen.
  - It can cause injury to humans, problems to the product and damage to the display.

#### To Prevent Fire or Hazards:

- Always turn the display OFF if you leave the room for more than a short period of time. Never leave the display ON when leaving the house.
- Keep children from dropping or pushing objects into the display's cabinet openings. Some internal parts carry hazardous voltage.
- Do not add accessories that have not been designed for this display.
- When the display is to be left unattended for an extended period of time, unplug it from the wall outlet.
- If thunder and lightning are present, do not touch the power cord and signal cable because it can be very dangerous. It can cause electric shock.

### On Installation

Do not allow anything to rest upon or roll over the power cord, and do not place the display where the power cord is subject to damage.

Do not use this display near water such as near a bathtub, washbowl, kitchen sink, laundry tub, in a wet basement, or near a swimming pool. Displays are provided with ventilation openings in the cabinet to allow the release of heat generated during operation. If these openings are blocked, built-up heat can cause failures which may result in a fire hazard. Therefore, NEVER:

- Block the bottom ventilation slots by placing the display on a bed, sofa, rug, etc.
- Place the display in a built-in enclosure unless proper ventilation is provided.
- Cover the openings with cloth or other material.
- Place the display near or over a radiator or heat source.

Do not rub or strike the Active Matrix LCD with anything hard as this may scratch, mar, or damage the Active Matrix LCD permanently.

Do not press the LCD screen with your finger for a long time as this may cause some afterimages.

Some dot defects may appear as Red, Green or Blue spots on the screen. However, this will have no impact or effect on the display performance.

If possible, use the recommended resolution to obtain the best image quality for your LCD display. If used under any mode except the recommended resolution, some scaled or processed images may appear on the screen. However, this is characteristic of the fixed-resolution LCD panel.

Leaving a fixed image on the screen for a long time may cause damage to the screen and cause image burn-in. Make sure to use a screen saver on the product. Burn-in and related problems are not covered by the warranty on this product.

### **On Cleaning**

- Unplug the display before cleaning the face of the display screen.
- Use a slightly damp (not wet) cloth. Do not use an aerosol directly on the display screen because over-spraying may cause electrical shock.

### On Repacking

 Do not throw away the carton and packing materials. They make an ideal container in which to transport the unit. When shipping the unit to another location, repack it in its original material.

### On Disposal

- The fluorescent lamp used in this product contains a small amount of mercury.
- Do not dispose of this product with general household waste.
- Disposal of this product must be carried out in accordance to the regulations of your local authority.

## Connecting the Display

■ Before setting up the monitor, ensure that the power to the monitor, the computer system, and other attached devices is turned off.

### Connecting the stand base or Removing the stand base

1. Place the monitor with its front facing downward on a cushion or soft cloth.

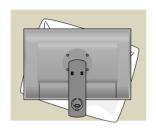

2. Align the hooks on the Stand Body with the matching slots in the Stand Base.

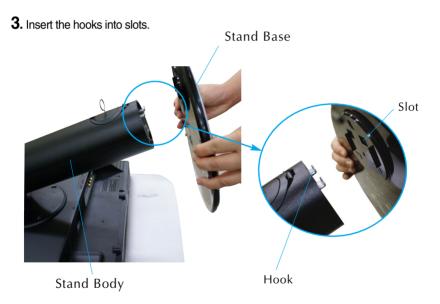

#### Warning

■ The tape and locking pin may only be removed from those monitors equipped with a standing base when the base is pulled up.

Otherwise, you may be injured by the protruding sections of the stand.

## Connecting the Display

**4.** Attach the monitor to the Stand Base by turning the screw to the right.

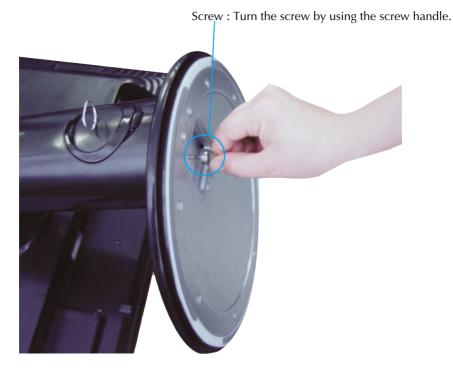

- **5.** Lift and turn the monitor to face towards the front after the connection is made to the female part of the cable you're attaching.
- **6.** Take the screw out by turning to the left to separate the monitor and Stand Base.

#### **Important**

- This illustration depicts the general model of connection. Your monitor may differ from the items shown in the picture.
- Do not carry the product upside down holding only the stand base. The product may fall and get damaged or injure your foot.

### Connecting the Display

Before setting up the monitor, ensure that the power to the monitor, the computer system, and other attached devices is turned off.

### Positioning your display

1. Adjust the position of the panel in various ways for maximum comfort.

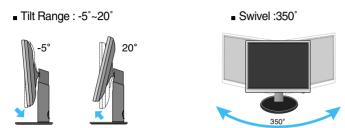

■ Height Range: maximum 3.94 inches (100.0mm)

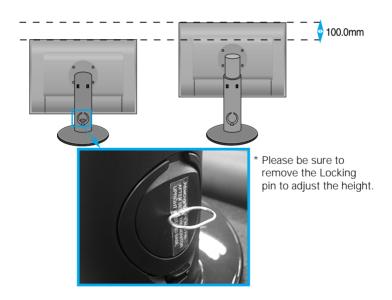

### Ergonomic

- You do not need to replace the Locking pin after it is removed, to adjust its height.
- It is recommended that in order to maintain an ergonomic and comfortable viewing position, the forward tilt angle of the monitor should not exceed 5 degrees.
- When adjusting the angle of the screen, do not put your finger(s) in between the head of the monitor and the stand body. You can hurt your finger(s).

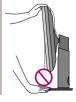

### Name and function of the Parts

## Rear View

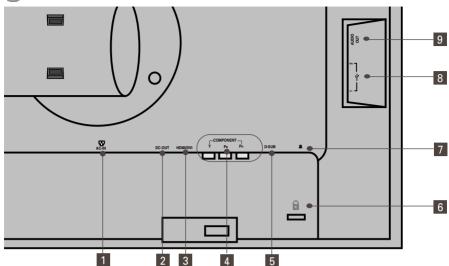

- 1 AC-IN Connector: Connect the Power Cord 2 DC-OUT Jack
- 3 HDMI/DVI Signal Connector

4 COMPONENT Input Terminal

- 5 D-SUB Analogue Signal Connector
- 6 Kensington Security Slot
- 7 USB UP stream Port(1EA)
- 8 USB DOWN stream Port(2EA)
- 9 Audio out Jack(Headset/Earphone/connecting terminal of the Speaker)
  - :You can use the AUDIO-OUT Jack by connecting earphones or a headset when using the HDMI configuration..
    - \*AUDIO-OUT is only available with the HDMI input. (You cannot use it with D-SUB or any other component.)

#### The Left Rear of the Monitor

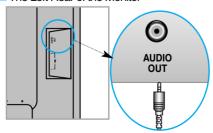

### Connecting to External Devices

### ■■■ When Connecting to your PC

- Place the monitor in a convenient, well-ventilated location near your computer.
   To adjust the height of your monitor, unlock the stand lock on top of the stand.
- 2. Connect the signal cable. When attached, tighten the thumbscrews to secure the connection. (1)
- Connect the power cord into a proper power outlet that is easily accessible and close to the display.

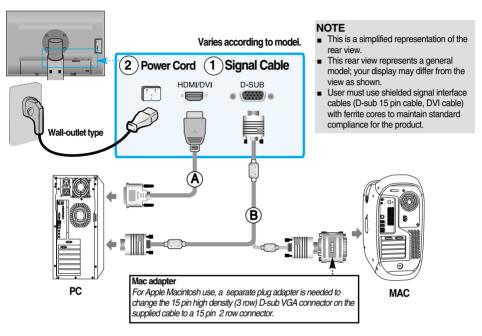

- **4.** Press **(**) button on the front switch panel to turn the power on.
- **5.** Press the **INPUT** button on the front side of the monitor.

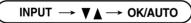

- (A) When connecting with a HDMI/DVI signal input cable.
  - Select **HDMI**: HDMI/DVI digital signal.
- $ig( oldsymbol{\mathsf{B}} ig)$  When connecting with a D-Sub signal cable.
  - Select RGB: D-Sub analogue signal.

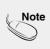

- How to connect to two computers.
   Connect the signal cables (HDMI/DVI and D-Sub) to each computer.
   Press the INPUT button on the front side of the monitor.
- Directly connect to a grounded power outlet on the wall or a power strip with a ground wire.

**INPUT** 

HDMI Component

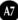

### ■■■ When Watching DVD/Video/HDTV

- When connecting with a Component cable
- 1. Connect the Component cables and RCA to Stereo cables properly. Connect the terminals to the sockets of the same color.
- **2.** Connect the power cord.

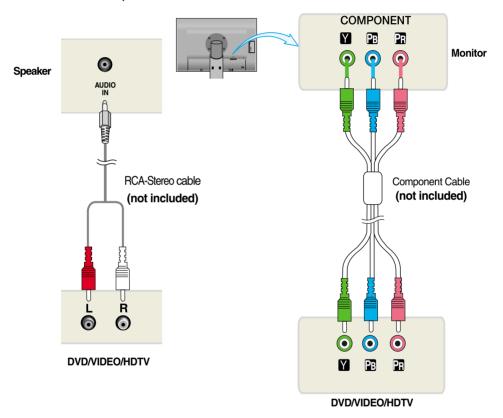

**3.** Press the **INPUT** button on the front side of the monitor.

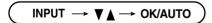

When connecting with a Component cable.

• Select Component.

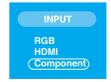

## ■■ When Watching DVD/Video/HDTV

- When connecting with a HDMI/DVI cable
- 1. Connect the HDMI/DVI cables and RCA to Stereo cables properly.

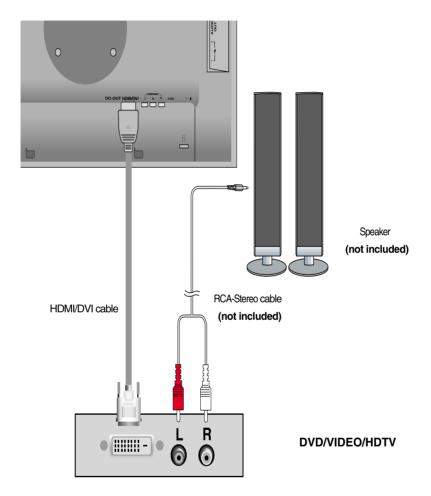

**2.** Press the **INPUT** button at the front side of the monitor.

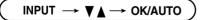

When connecting with a HDMI/DVI cable.

• Select HDMI.

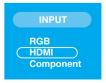

### Connecting to External Devices

### **Connecting the USB(Universal Serial Bus) Cable**

"USB (Universal Serial Bus)" is an innovation in connecting your different desktop peripherals conveniently to your computer. By using the USB, you will be able to connect your mouse, keyboard, and other peripherals to your display instead of having to connect them to your computer. This will give you greater flexibility in setting up your system. USB allows you to connect a chain of up to 120 devices on a single USB port; and you can "hot" plug (attach them while the computer is running) or unplug them while maintaining the Plug and the Plug auto detection and configuration. This display has an integrated BUS-powered USB hub, allowing up to 2 other USB devices to be attached to it.

- 1. Connect the upstream port of the display to the downstream port of the USB compliant PC or another hub using the USB cable. (Computer must have a USB port)
- 2. Connect the USB compliant peripherals to the downstream ports of the display.

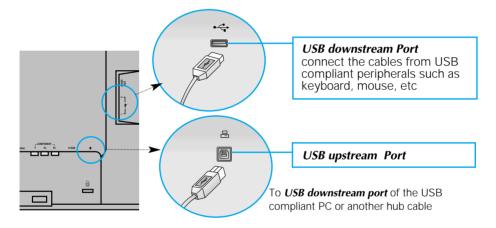

3. The monitor's USB terminal supports USB 2.0 and High Speed cables.

|             | High Speed      | Full Speed      | Low Speed       |
|-------------|-----------------|-----------------|-----------------|
| Data Rate   | 480Mbps         | 12Mbps          | 1.5Mbps         |
| Power       | 2.5W            | 2.5W            | 2.5W            |
| Consumption | (Max,each Port) | (Max,each Port) | (Max,each Port) |

#### Note

- To activate the USB hub function, the display must be connected to a USB compliant PC(OS) or another hub with the USB cable(enclosed).
- When connecting the USB cable, check that the shape of the connector at the cable side matches the shape at the connecting side.
- Even if the display is in a power saving mode, USB compliant devices will function when they are connected the USB ports(both the upstream and downstream) of the display.

### **To arrange the cables**

Connect the power cord and the signal cable as shown in the figure and then fix them to the cable holders 1 and 2.

- 1. Please insert the cable holder1 into the hole.
- **2.** Please put the power cord and the signal cable in the cable holder 1.

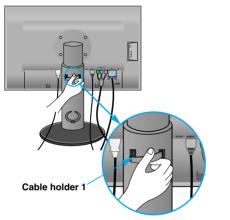

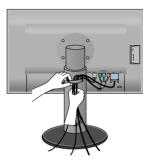

**3.** Please put the power cord and the signal cable in the cable holder 2. While pressing the bottom of cable holder 2 with one hand, pull the top of it with the other hand as shown in the picture.

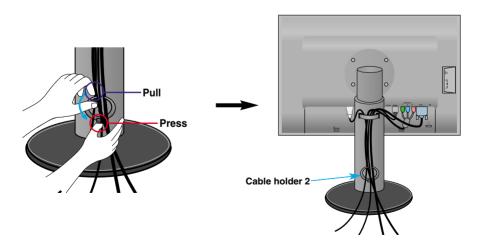

### **Front Panel Controls**

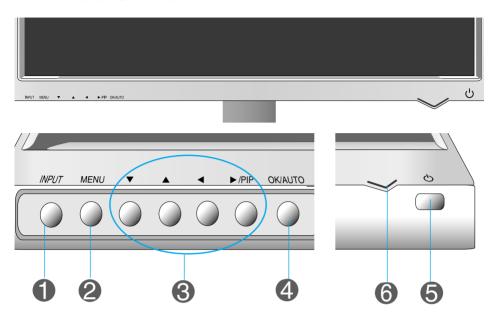

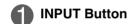

Select the input signal.

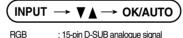

DTV SET-TOP BOX.Video.DVD

HDMI : HDMI/DVI digital signal

Component : DTV SET-TOP BOX, Video, DVD

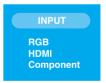

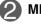

### **MENU Button**

Use this button to enter or exit the On Screen Display.

Controls locked

Controls unlocked

#### Controls locked/Controls unlocked

This function allows you to lock the current control settings, so that they cannot be inadvertently changed. Press and hold the MENU+ > / PIP Button for several seconds. The message "Controls locked" should appear.

You can unlock the OSD controls at any time by pushing the **MENU+▶** / PIP **Button** for several seconds. The message "**Controls unlocked**" should appear.

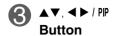

Use this button to select an icon or adjust the setting in the OSD screen.

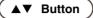

• Use this button to directly control brightness and contrast of the PC signal (RGB, HDMI/DVI).

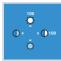

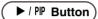

In Picture In Picture) Button
 The sub-screen is switched on and off by pressing the button.

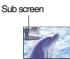

Main scree

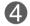

#### OK/AUTO Button

Use this button to enter a selection in the On Screen Display.

#### **AUTO IMAGE ADJUSTMENT**

When adjusting your display settings, always press the **OK/AUTO** button before entering the On Screen Display(OSD). This will automatically adjust your display image to the ideal settings for the current screen resolution size (display mode).

The best display mode is

1920 x 1200@60Hz

Auto in progress

For optimal display change resolution to 1920x1200

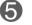

#### **Power Button**

Use this button to turn the display on or off.

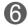

#### **Power Indicator**

This Indicator lights up blue when the display operates normally(On Mode). If the display is in Sleep Mode (Energy Saving), this indicator color changes to amber.

### On Screen Display (OSD) Control Adjustment

### **Screen Adjustment**

Making adjustments to the image size, position and operating parameters of the display is quick and easy with the On Screen Display Control system. A short example is given below to familiarize you with the use of the controls. The following section is an outline of the available adjustments and selections you can make using the OSD.

#### Note

Allow the display to stabilize for at least 30 minutes before making image adjustments.

To make adjustments in the On Screen Display, follow these steps:

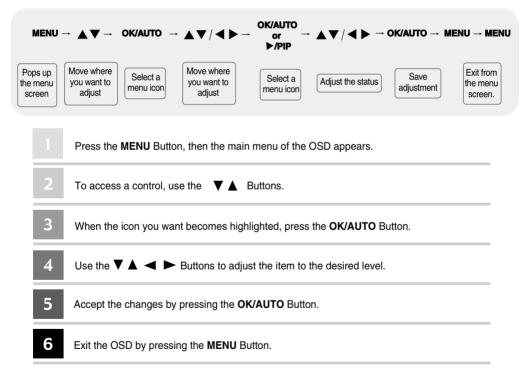

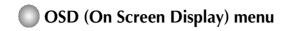

| Icon    | Function Description                            |
|---------|-------------------------------------------------|
| PICTURE | Adjusting Screen Colour.                        |
| SPECIAL | Selecting the options.                          |
| SCREEN  | Screen Adjustment.                              |
| PIP     | Adjusting PIP Mode (Multiple Screen) Functions. |

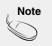

OSD(On Screen Display)

The OSD function enables you to adjust the screen status conveniently since it provides graphical presentation.

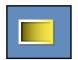

### **Adjusting Screen Colour**

#### **EZ Video**

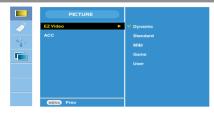

HDMI(Video), Component input

The **EZ Video** function automatically adjusts the screen image quality depending on the **AV** usage environment.

- Dynamic : Select this option to display with a sharp image.
- Standard: The most general and natural screen display status.
- Mild : Select this option to display with a mild image.
- Game : Select this option to enjoy dynamic image when playing a game.
- **User**: Select this option to use the user-defined settings.

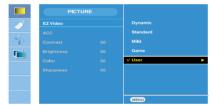

### Contrast

To adjust the contrast of the screen.

#### Brightness

To adjust the brightness of the screen. **Color** 

To adjust the color to desired level. **Sharpness** 

To adjust the clearness of the screen.

#### ACC

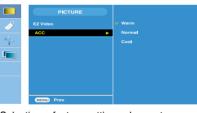

HDMI(Video), Component input

Selecting a factory setting colour set.

Warm : Slightly reddish white.
Normal : Slightly bluish white.
Cool : Slightly purplish white.

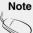

If the EZ video setting in the Picture menu is set to Dynamic, Standard, Mild or Game the subsequent menus will be automatically set.

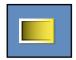

### **Adjusting Screen Colour**

#### **CSM**

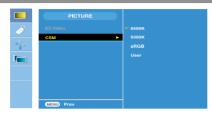

#### PC only

#### • 6500K/9300K/sRGB

Selecting a factory setting colour set. 6500K: Slightly reddish white.

9300K: Slightly bluish white.

sRGB : Set the screen color to fit the SRGB standard color

• **User** : Select this option to use the user-defined settings.

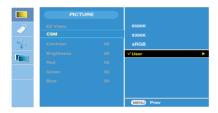

#### Contrast

To adjust the contrast of the screen. **Brightness** 

To adjust the brightness of the screen.

Red / Green / Blue

Set your own colour levels.

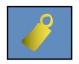

### **Selecting the options**

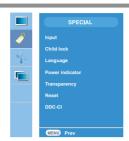

#### Input

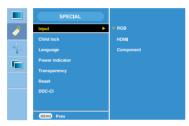

If you press the button once, the following Input Signal Window will appear. Select the signal type you want using the ▼ ▲ button.

#### Child lock

This feature can prevent unauthorized viewing.

In order to lock the OSD screen adjustment, set the **Child lock** tab to the '**On**' position. In order to unlock it, do the following:

\*Press and hold the MENU+ ▶ / PIP Button for several seconds. The message "Controls locked" should appear.

Language

To choose the language in which the control names are displayed.

Power indicator

Use this function to set the power indicator on the front side of the product to

On or Off.

Transparency

To adjust the transparency of the OSD menu screen.

Reset

Use this function to reset the product to the factory default. However, language selection will not be initialized.

DDC-CI

DDC/CI(Display Data Channel Command Interface) is communication protocol for communications between PC and monitor.

DDC/CI makes it possible to adjust and setup detailed functions on PC instead of the monitor OSD.

Monitor can be adjusted with PC by connecting communication between PC and monitor when DDC/CI is ON, and monitor cannot be adjusted with PC because communication between PC and monitor is disconnected when DDC/CI is OFF.

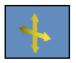

### **Screen Adjustment**

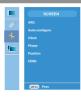

**ARC** To select the image size of the screen.

<HDMI(Video), Component input only>

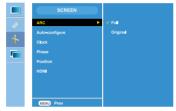

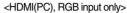

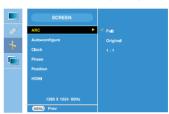

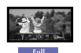

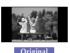

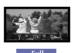

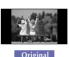

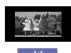

Autoconfigure This function is suitable for analogue signal input only. This button is for the automatic adjustment of the screen **Position**, **Clock** and **Phase**.

Clock

This function is suitable for analogue signal input only to minimize any vertical bars or stripes visible on the screen background. The horizontal screen size will also change.

Phase

This function is suitable for analogue signal input only to adjust the focus of the display. This item allows you to remove any horizontal noise and clear or sharpen the image of characters.

#### **Position**

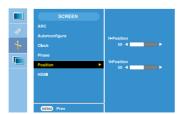

This function is suitable for analogue signal input only to adjust position of the screen. Press the ▶/PIP button to display the submenu for position.

✓ Left► RightMoving the screen position horizontally.

▲ Up
 ▼ Down
 Moving the screen position vertically.

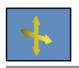

## Screen Adjustment

#### **HDMI**

Video: Used when it is connected with DVD or SET-TOP BOX through HDMI.

If you want to connect VCR, select VIDEO in this menu.

Otherwise, you may see noise in the margin of the screen due to the difference in the screen size.

PC: Used when it is connected with PC through HDMI.

If you want to connect PC, select PC in this menu.

Otherwise, the screen may be too large to support PC sub screen

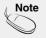

When the Interlace Signal is inputted at the RGB source input level, the Auto-Configure, Clock, Phase and Position menu can't be used.

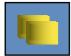

### Adjusting PIP Mode (Multiple Screen) Functions

(To adjust the sub screen)

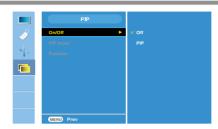

#### On/Off

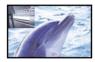

#### PIF

After selecting **PIP** in the **PIP On/Off** menu, the following menu items can be adjusted.

**PIP Input** 

To select an input signal for PIP.

#### **Position**

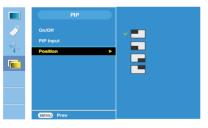

To adjust the position of PIP screen.

\* The following table is the available option to match the main screen and PIP screen.

|                 | PIP |              |           |  |
|-----------------|-----|--------------|-----------|--|
| Main<br>PIP     | RGB | HDMI<br>(PC) | Component |  |
| RGB             | х   | x            | х         |  |
| HDMI<br>(Video) | 0   | х            | х         |  |
| Component       | 0   | 0            | Х         |  |

Check the following before calling for service.

### No image appears

- Is the power cord of the display connected?
- Check and see if the power cord is connected properly to the power outlet.
- Is the power on and the power indicator blue or green?
- Adjust the brightness and the contrast.
- Is the power indicator amber?
- If the display is in power saving mode, move the mouse or press any key on the keyboard to activate the screen.
- Turn on the PC.
- Do you see an "OUT OF RANGE" message on the screen?
- This message appear when the signal from the PC (video card) is out of the diplay's horizontal or vertical frequency range. See the 'Specifications' section of this manual and configure the display again.
- Do you see a "CHECK SIGNAL CABLE" message on the screen?
- This message appears when the signal cable between your PC and the display is not connected. Check the signal cable and try again.

### Do you see a "Controls locked" message on the screen?

- Do you see "Controls locked" when you push MENU button?
- You can secure the current control settings, so that they cannot be inadvertently changed. You can unlock the OSD controls at any time by pushing the MENU+ ► / PIP button for several seconds: the message "Controls unlocked" will appear.

### Display image is incorrect

- Display Position is incorrect.
- Press the OK/AUTO button to automatically adjust your display image to the ideal setting.
   If the results are unsatisfactory, adjust the image position using the H position and V position icon in the on screen display.
- On the screen background, vertical bars or stripes are visible.
- Press the OK/AUTO button to automatically adjust your display image to the ideal setting.
   If the results are unsatisfactory, decrease the vertical bars or stripes using the CLOCK icon in the on screen display.
- Any horizontal noise appearing in any image or characters is not clearly portrayed.
- Press the OK/AUTO button to automatically adjust your display image to the ideal setting.
   If the results are unsatisfactory, decrease the horizontal bars using the PHASE icon in the on screen display.
- Check Control Panel --> Display --> Settings and adjust the display to the recommended resolution or adjust the display image to the ideal setting. Set the color setting higher than 24 bits (true color).

### **Important**

- Check Control Panel --> Display --> Settings and see if the frequency or the resolution were changed. If yes, readjust the video card to the recommended resolution.
- Reasons for Recommending Optimal Resolution: The aspect ratio is 16:10.
  If the input resolution is not 16:10 (for instance, 16:9, 5:4, 4:3), you might encounter problems such as blurred letters, blurry screen, cut-off screen display or tilted screen.
- The setting method can differ by computer and O/S (Operation System), and resolution mentioned above may not be supported by the video card. In this case, please ask to the computer or the video card manufacturer.

### Troubleshooting

### Display image is incorrect

- The screen color is mono or abnormal.
- Check if the signal cable is properly connected and use a screwdriver to fasten if necessary.
- Make sure the video card is properly inserted in the slot.
- Set the color setting higher than 24 bits (true color) in **Control Panel Settings**.
- The screen blinks.
- Check if the screen is set to interlace mode and if yes, change it to the recommended resolution.

### Have you installed the display driver?

- Have you installed the display driver?
- Be sure to install the display driver from the display driver CD (or diskette) that comes with your display. Or, you can also download the driver from our web site: http://www.lge.com.
- Do you see an "Unrecognized monitor, Plug&Play (VESA DDC) monitor found" message?
- Make sure to check if the video card supports Plug&Play function.

| Display                            | 24 inches (61.3 cm) Flat Panel Active matrix-TFT LCD Anti-glare coating Visible diagonal size: 61.3 cm 0.270 mm pixel pitch                                            |                                                                                                    |                                                                  |  |
|------------------------------------|----------------------------------------------------------------------------------------------------|----------------------------------------------------------------------------------------------------|------------------------------------------------------------------|--|
| Sync Input                         | Horizontal Freq.  Vertical Freq. Input Form                                                                                                    | Analog : 30 - 83                                                                                                    | , Composite                                                      |  |
| Video Input                        | Signal Input                                                                                                    | HDMI/DVI conn                                                                                                    | 15 pin D-Sub Connector<br>HDMI/DVI connector(Digital), Component |  |
| Resolution                         | Input Form RGB Analog (0.7 Vp-p/ 75 ohm), Dig  Max Analog : VESA 1920 x 1200 @60Hz  Digital : VESA 1920 x 1200 @60Hz  Recommend VESA 1920 x 1200 @60Hz                 |                                                                                                    | 1920 x 1200 @60Hz                                                |  |
| Plug&Play                          | DDC 2B                                                                                                    | VEG/( 1020 X 11                                                                                                    | 200 @ 00112                                                      |  |
| Power Consumption<br>(without USB) | On Mode<br>Sleep Mode<br>Off Mode                                                                                                    | Mode : 85 W(Typ.)<br>ep Mode ≤ 1 W                                                                                                    |                                                                  |  |
| Dimensions<br>&Weight              | Width 56.00 cm /<br>Height 44.45 cm /<br>54.45 cm /                                                                                                    | Vith Stand         Without Stand           / 22.05 inches         56.00 cm / 22.05 inches           / 17.50 inches(Min)         37.70 cm / 14.65 inches           / 21.44 inches(Max)         8.40 cm / 3.31 inches |                                                                  |  |
|                                    | Weight(excl. pack                                                                                                    | ing) 9.6 kg (2                                                                                                    | 1.16 lbs)                                                        |  |
| Range                              | Tilt -5°~20° Swivel 350° Height 100 mm / 3.94 inches                                                                                                    |                                                                                                    | ches                                                             |  |
| Power Input                        | AC 100-240V~ 50/60Hz 1.2A                                                                                                    |                                                                                                    |                                                                  |  |
| Environmental<br>Conditions        | Operating Conditions Temperature 10°C to 35 °C Humidity 10 % to 80 % non-Condensing  Storage Conditions Temperature -20°C to 60 °C Humidity 5 % to 90 % non-Condensing |                                                                                                    | on-Condensing<br>n-Condensing                                    |  |

| Stand Base | Attached ( ), Detached ( O )         |                                                     |
|------------|--------------------------------------|-----------------------------------------------------|
| Power cord | Wall-outlet type or PC-outlet type   |                                                     |
| USB        | Standard Data Rate Power Consumption | USB 2.0, Self-Power<br>Max 480 Mbps<br>Max 2.5W x 2 |
|            |                                      |                                                     |

### Note

■ Information in this document is subject to change without notice.

| Display                            | 24 inches (61.3 cm) Flat Panel Active matrix-TFT LCD Anti-glare coating Visible diagonal size: 61.3 cm 0.270 mm pixel pitch                                            |                                                                  |                                                                                                    |  |
|------------------------------------|----------------------------------------------------------------------------------------------------|------------------------------------------------------------------|----------------------------------------------------------------------------------------------------|--|
| Sync Input                         | Horizontal Freq.  Vertical Freq. Input Form                                                                                                    |                                                                  | , Composite                                                                                               |  |
| Video Input                        | Signal Input                                                                                                    | 15 pin D-Sub Connector<br>HDMI/DVI connector(Digital), Component |                                                                                                    |  |
| Resolution                         | Input Form Max Recommend                                                                                                    | Analog : VESA                                                    | RGB Analog (0.7 Vp-p/ 75 ohm), Digital  Analog : VESA 1920 x 1200 @60Hz  Digital : VESA 1920 x 1200 @60Hz |  |
| Plug&Play                          | DDC 2B                                                                                                    | V 20/1 1020 X 12                                                 | 200 @ 001 12                                                                                              |  |
| Power Consumption<br>(without USB) | -                                                                                                    |                                                                  | /(Тур.)                                                                                                   |  |
| Dimensions<br>&Weight              | With Stand  Width 56.00 cm / 22.05 inches  Height 44.45 cm / 17.50 inches(Min) 54.45 cm / 21.44 inches(Max)  Depth 27.02 cm / 10.64 inches                             |                                                                  | Without Stand 56.00 cm / 22.05 inches 37.70 cm / 14.65 inches 8.40 cm / 3.31 inches (21.10 lbs)           |  |
| Range                              | Weight(excl. packing) 9.57 kg (21.10 lbs)  Tilt -5°~20°  Swivel 350°  Height 100 mm / 3.94 inches                                                                      |                                                                  |                                                                                                    |  |
| Power Input                        | AC 100-240V~ 50/60Hz 1.2A                                                                                                    |                                                                  |                                                                                                    |  |
| Environmental<br>Conditions        | Operating Conditions Temperature 10°C to 35 °C Humidity 10 % to 80 % non-Condensing  Storage Conditions Temperature -20°C to 60 °C Humidity 5 % to 90 % non-Condensing |                                                                  |                                                                                                    |  |

| Stand Base | Attached ( ),                   | Attached ( ), Detached ( O )                               |  |
|------------|---------------------------------|------------------------------------------------------------|--|
| Power cord | Wall-outlet typ                 | Wall-outlet type or PC-outlet type                         |  |
| USB        | Standard Data Rate Power Consum | USB 2.0, Self-Power<br>Max 480 Mbps<br>aption Max 2.5W x 2 |  |
|            |                                 |                                                            |  |

### Note

■ Information in this document is subject to change without notice.

### ■ PC INPUT Preset Modes (Resolution)

| Disp | olay Modes | (Resolution) | Horizontal Freq. (kHz) | Vertical Freq. (Hz) |
|------|------------|--------------|------------------------|---------------------|
| 1    | VGA        | 640 x 480    | 31.469                 | 59.940              |
| 2    | VESA       | 640 x 480    | 37.500                 | 75.000              |
| 3    | VESA       | 720 x 480    | 35.162                 | 59.901              |
| 4    | VGA        | 720 x 400    | 31.500                 | 70.156              |
| 5    | VESA       | 800 x 600    | 37.879                 | 60.317              |
| 6    | VESA       | 800 x 600    | 46.875                 | 75.000              |
| 7    | VESA       | 1024 x 768   | 48.363                 | 60.004              |
| 8    | VESA       | 1024 x 768   | 60.023                 | 75.029              |
| 9    | VESA       | 1152 x 864   | 67.500                 | 75.000              |
| 10   | VESA       | 1280 x 768   | 47.776                 | 59.870              |
| 11   | VESA       | 1280 x 768   | 60.289                 | 74.893              |
| 12   | VESA       | 1280 x 1024  | 63.981                 | 60.020              |
| 13   | VESA       | 1280 x 1024  | 79.976                 | 75.025              |
| 14   | VESA       | 1600 x 1200  | 75.000                 | 60.000              |
| 15   | VESA       | 1680 x 1050  | 64.674                 | 59.883              |
| 16   | VESA       | 1680 x 1050  | 65.290                 | 60.454              |
| *17  | VESA       | 1920 x 1200  | 74.038                 | 59.950              |

<sup>\*</sup>Recommend Mode

### ■ **HDMI** Video INPUT

|    | play Modes<br>solution) | Horizontal<br>Freq. (kHz) | Vertical<br>Freq. (Hz) |
|----|-------------------------|---------------------------|------------------------|
| 1  | 480i                    | 15.75                     | 60.00                  |
| 2  | 576i                    | 15.62                     | 50.00                  |
| 3  | 480p                    | 31.50                     | 60.00                  |
| 4  | 576p                    | 31.25                     | 50.00                  |
| 5  | 720p                    | 37.50                     | 50.00                  |
| 6  | 720p                    | 45.00                     | 60.00                  |
| 7  | 1080i                   | 28.12                     | 50.00                  |
| 8  | 1080i                   | 33.75                     | 60.00                  |
| 9  | 1080p                   | 56.25                     | 50.00                  |
| 10 | 1080p                   | 67.50                     | 60.00                  |

### **■ Component** Video INPUT

| Display Modes |       | Horizontal  | Vertical   |
|---------------|-------|-------------|------------|
| (Resolution)  |       | Freq. (kHz) | Freq. (Hz) |
| 1             | 480i  | 15.75       | 60.00      |
| 2             | 576i  | 15.62       | 50.00      |
| 3             | 480p  | 31.50       | 60.00      |
| 4             | 576p  | 31.25       | 50.00      |
| 5             | 720p  | 37.50       | 50.00      |
| 6             | 720p  | 45.00       | 60.00      |
| 7             | 1080i | 28.12       | 50.00      |
| 8             | 1080i | 33.75       | 60.00      |

## Indicator

| MODE       | LED Color |
|------------|-----------|
| On Mode    | Blue      |
| Sleep Mode | Amber     |
| Off Mode   | Off       |

This monitor satisfies the specifications of the Wall mount plate or the interchange device.

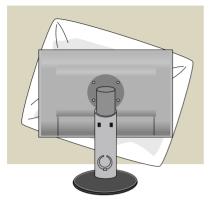

 After moving the product to face downward, make sure to place it on a soft cloth or a cushion to avoid surface damage.

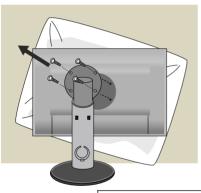

**2.** Separate the head and the stand with the use of a screwdriver.

**3.** Install the Wall mount plate.

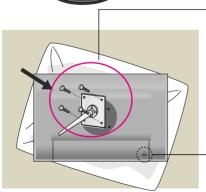

Wall mount plate(Separate purchase)

This is stand-type or wall mount type and is connectable with Wall mount plate. Please refer to the installation guide for more details, which is provided when Wall mount plate is purchased.

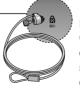

**Kensington Security Slot** 

Connected to a locking cable that can be purchased separately at most computer stores.

# Digitally yours •••••····

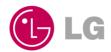